# ■第2章■ HTML形式のメールを送ろう

# STEP1. HTML形式のメールを作りましょう。

Windows メールを使うとメールに色々な模様や音楽などを付け ー。<br>て送ることができます。

#### 1. 新 ぁ<sub>たら</sub><br>新しくメールを作成しましょう

<sub>とのように表示されるかを確認するために自分宛にメールを<br>とのように表示されるかを確認するために自分宛にメールを</sub> 作 つく りましょう。

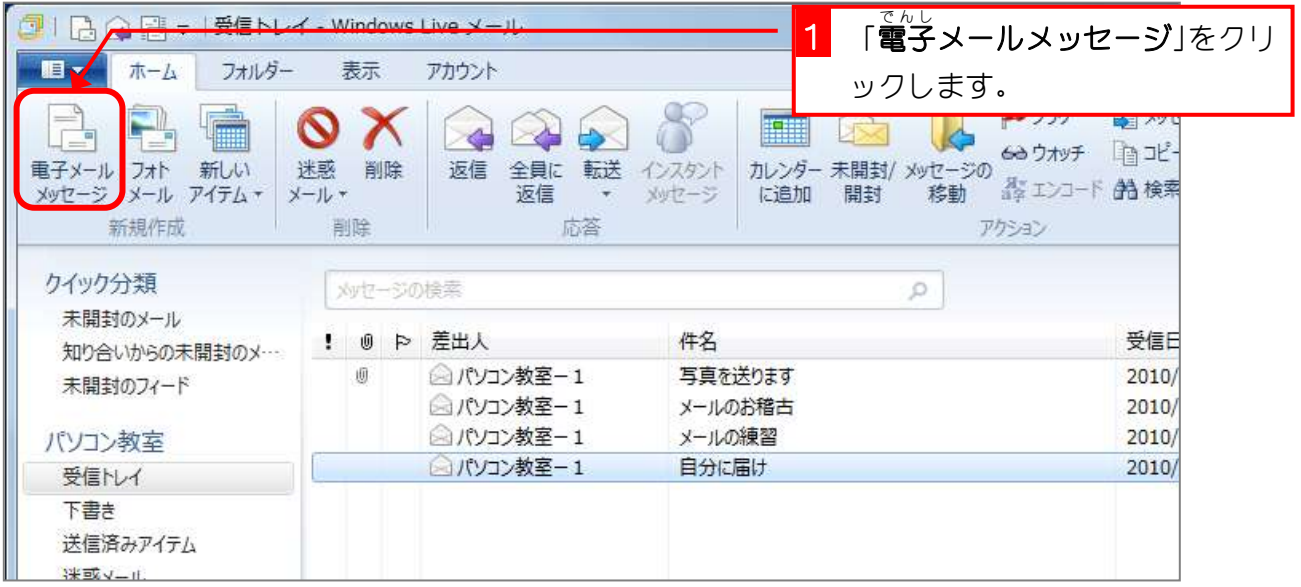

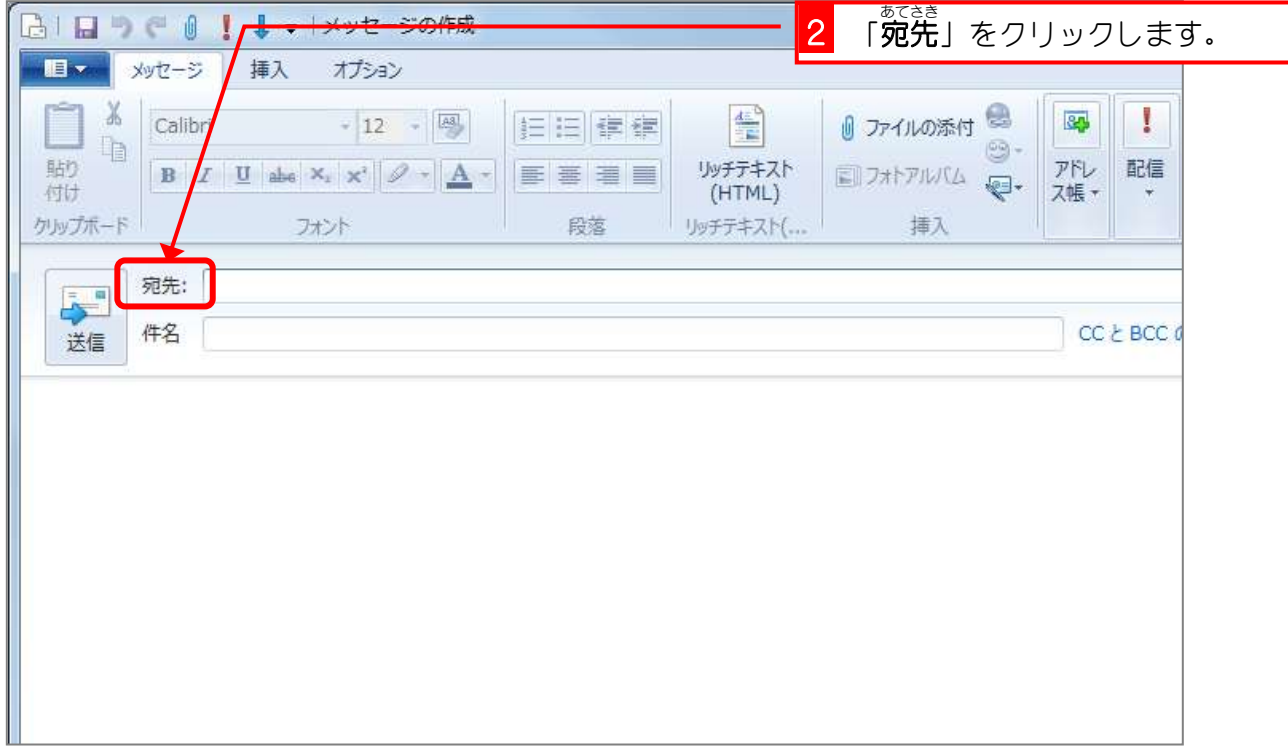

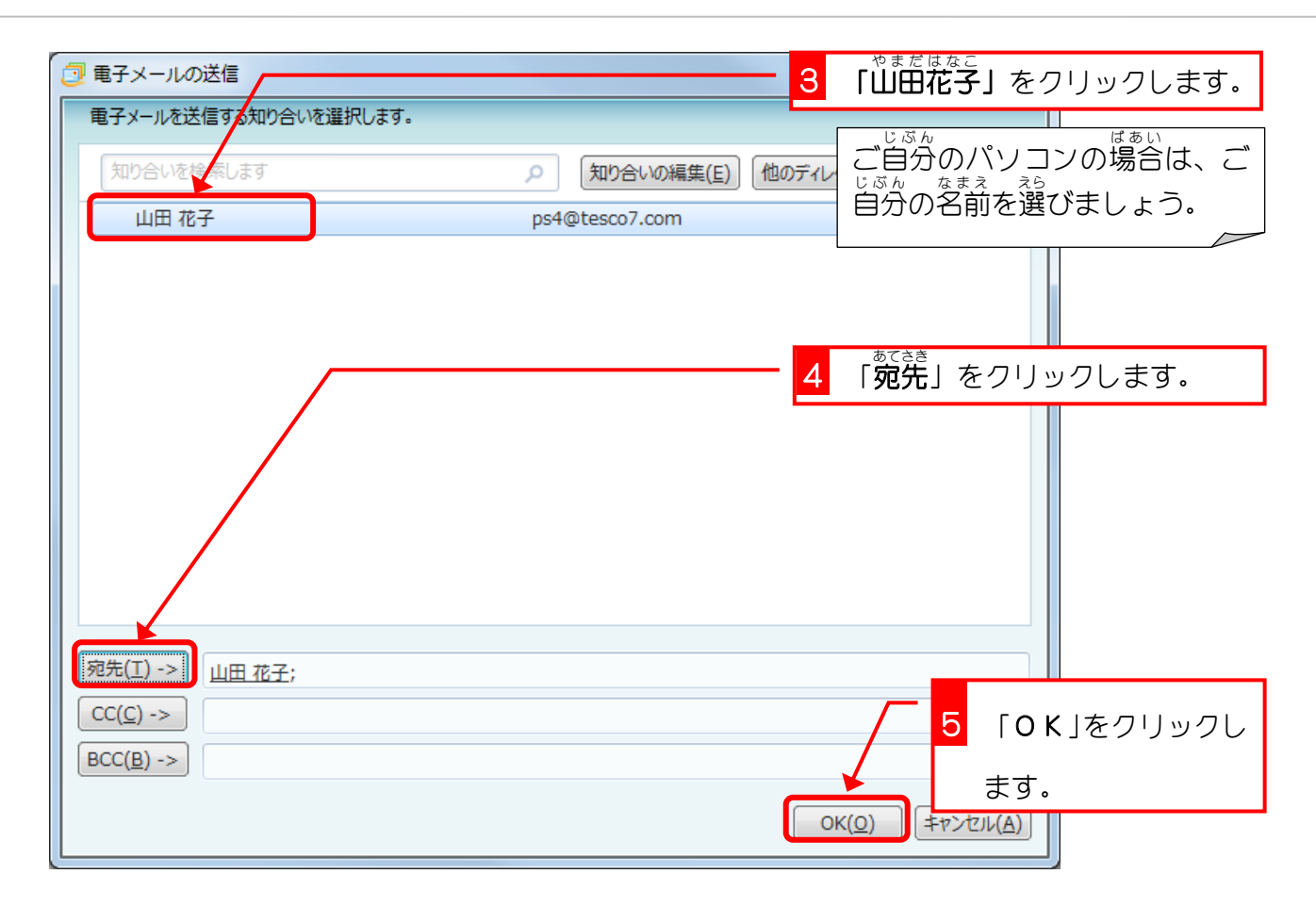

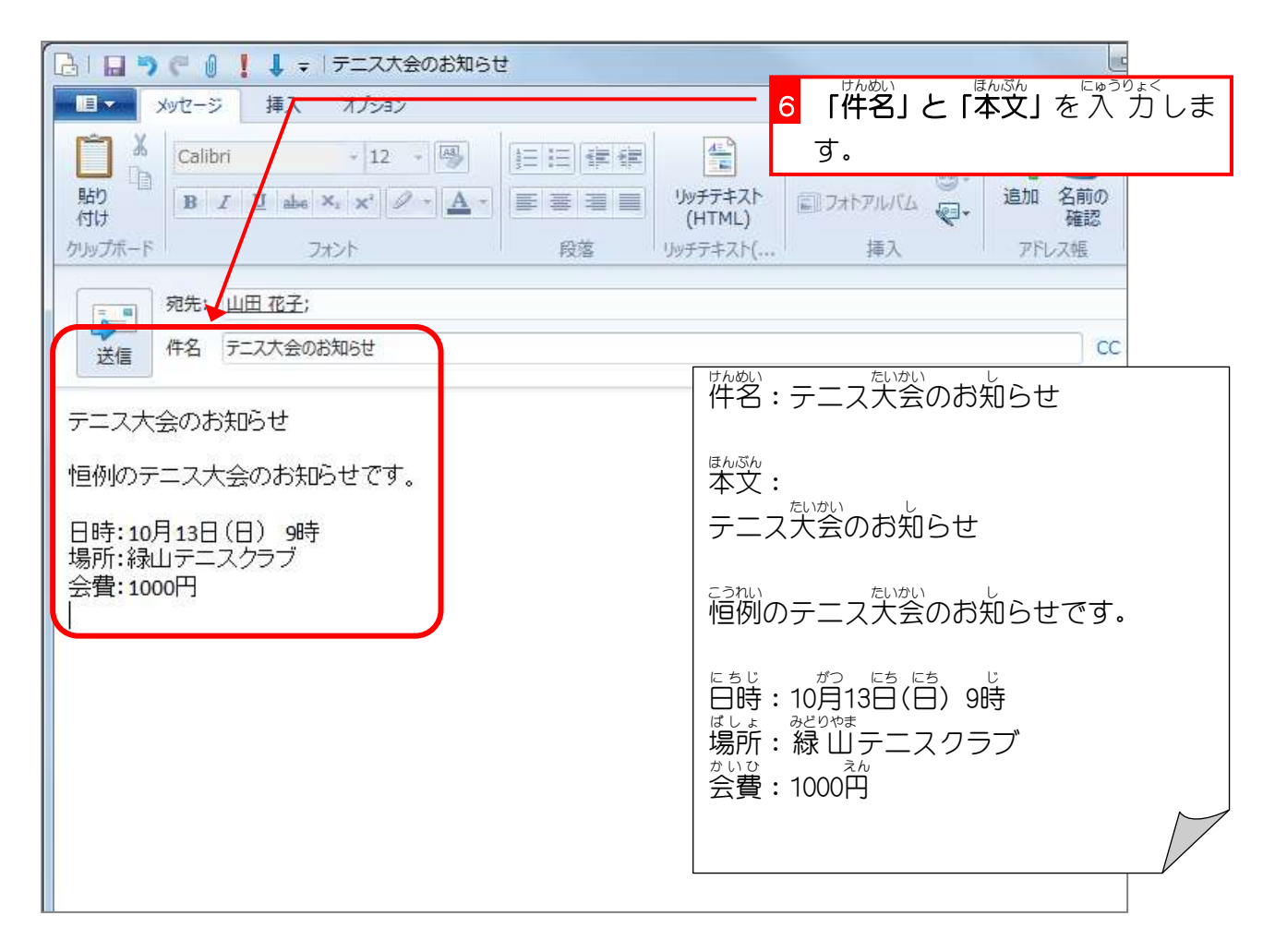

#### 2. メールの形式を HTML に変更しましょう

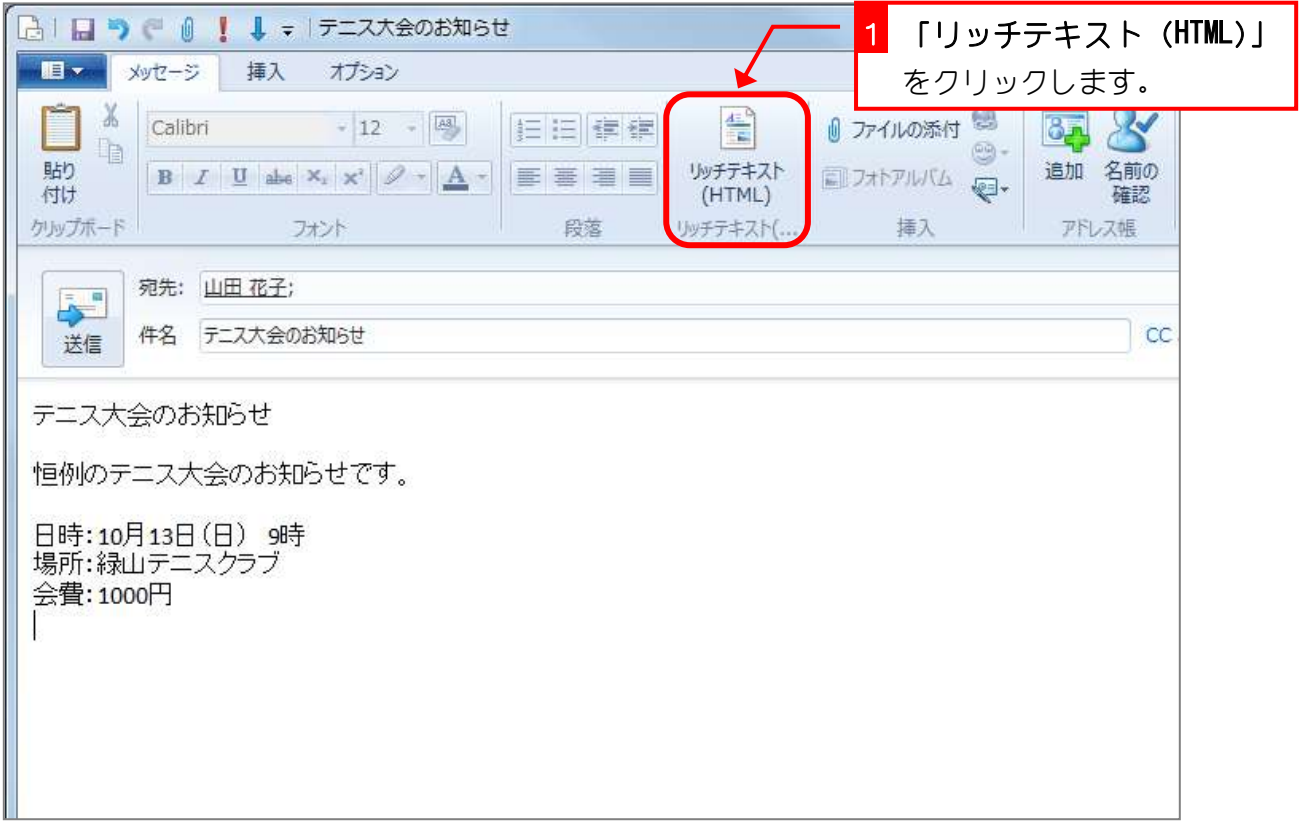

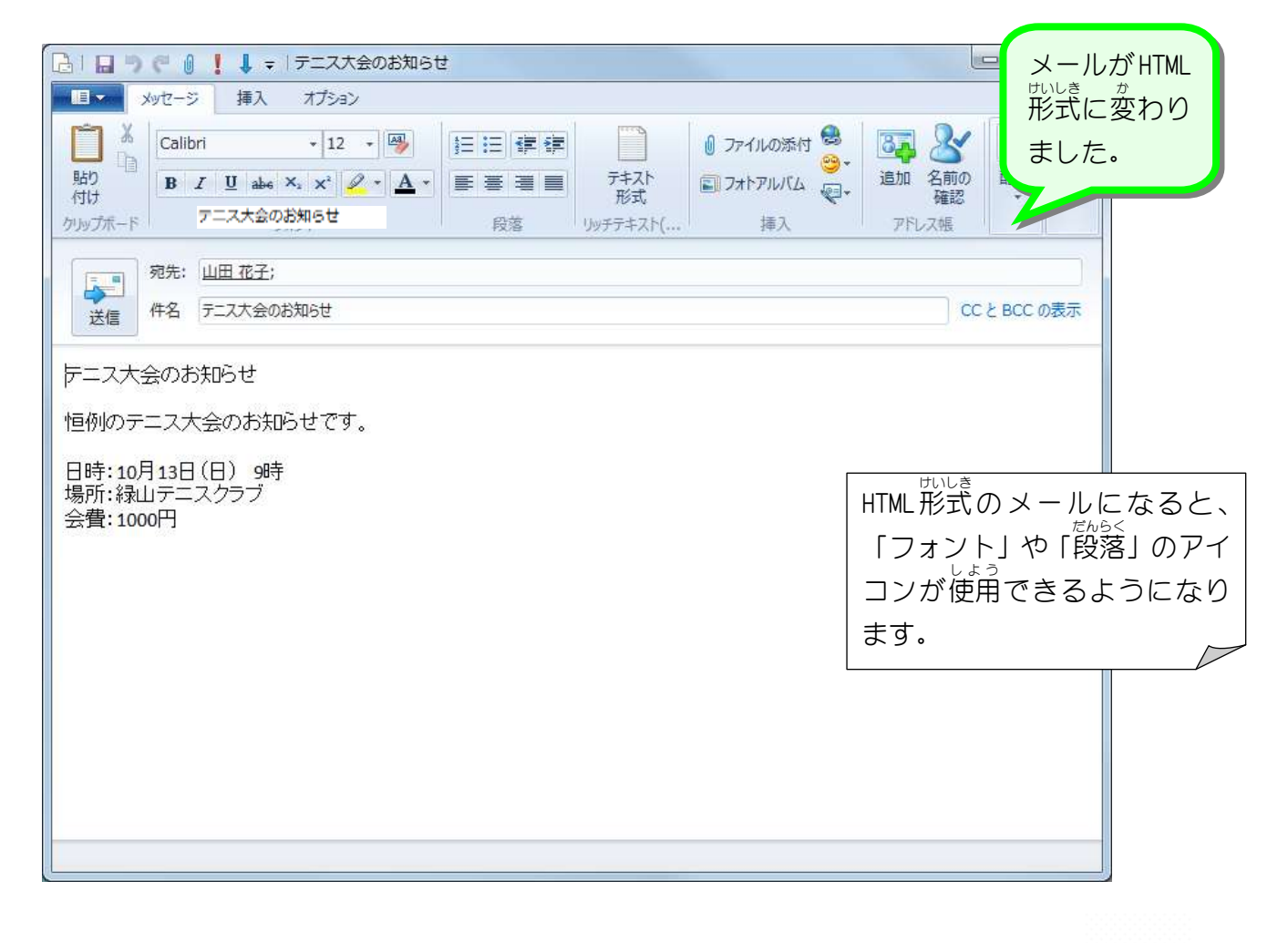

# STEP2. 文字の書式を変更しましょう

1. フォントサイズを変えましょう **「テニス大会のお知らせ」**を 24 ポイントの大きさに変更しま しょう。

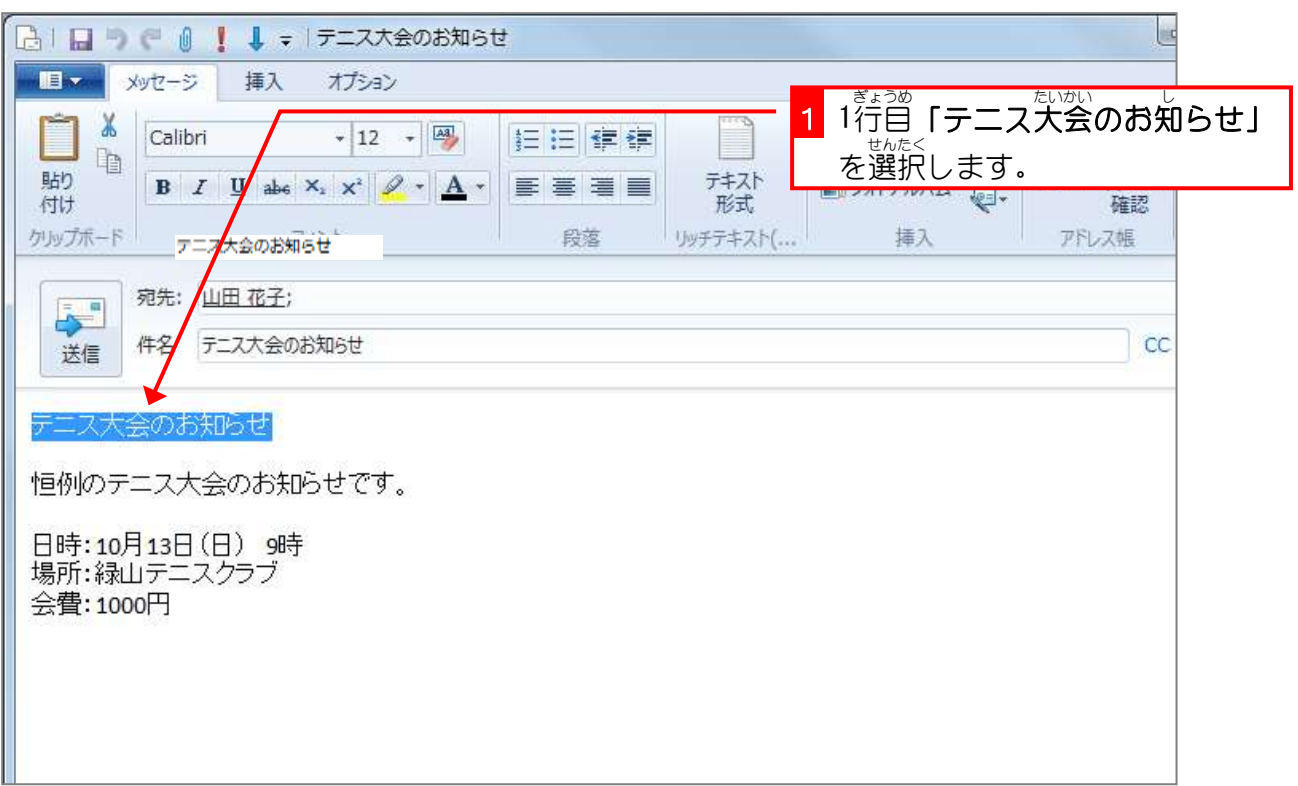

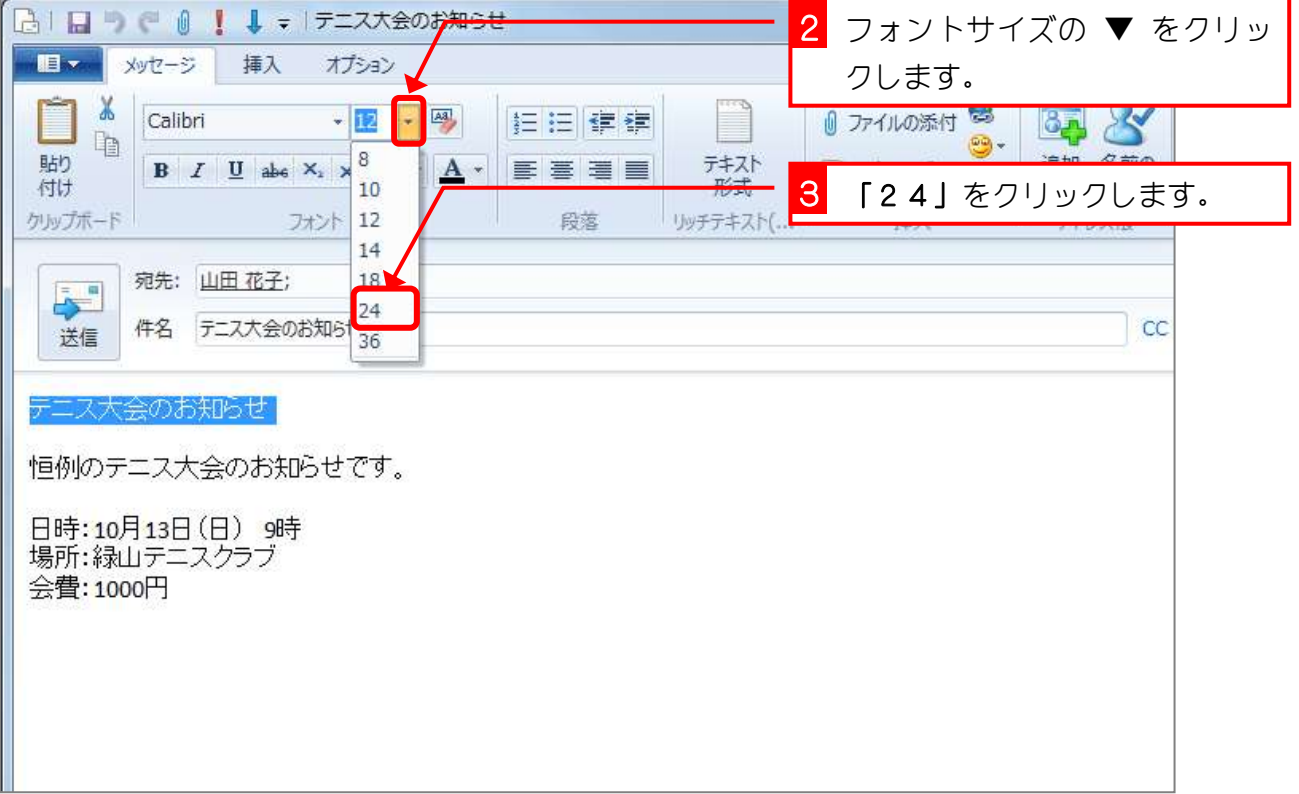

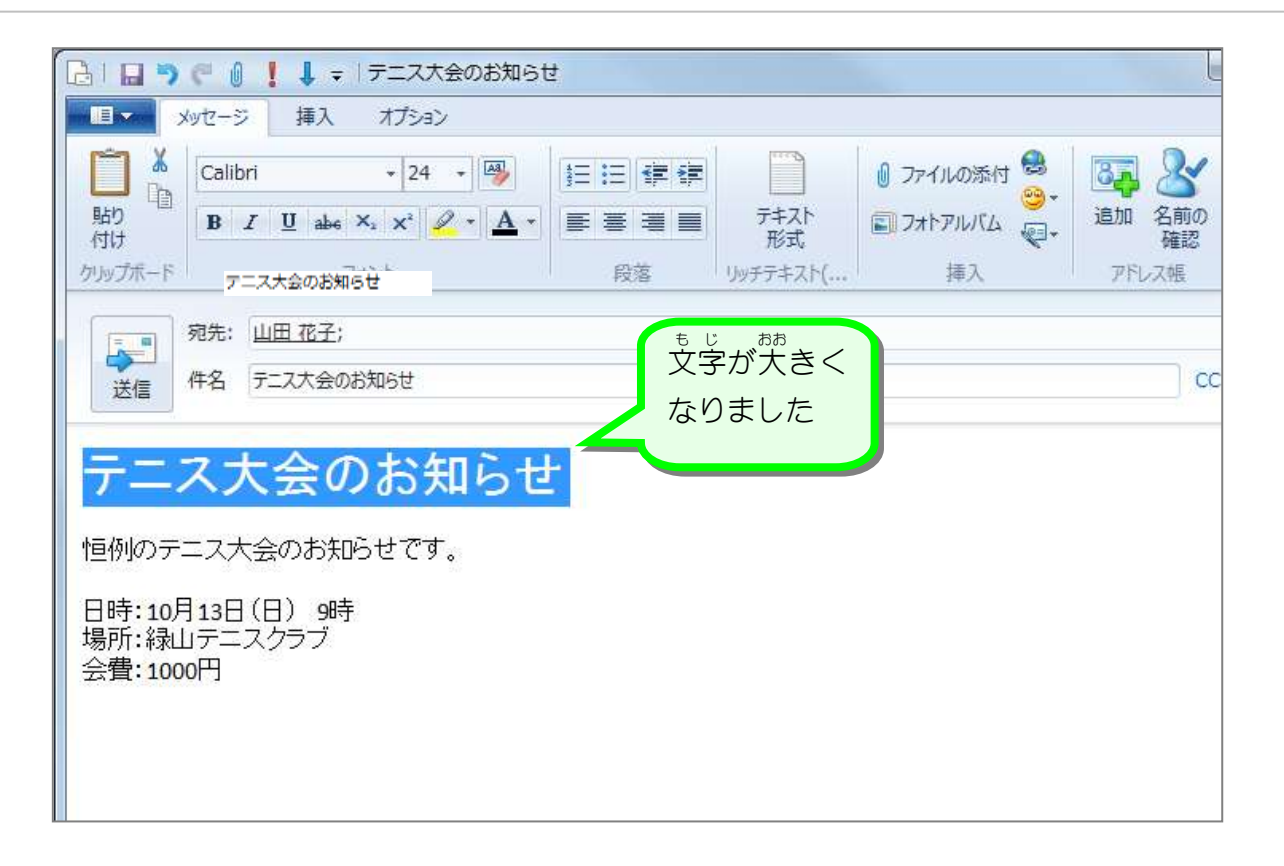

**2. フォントの色を変えましょう** 

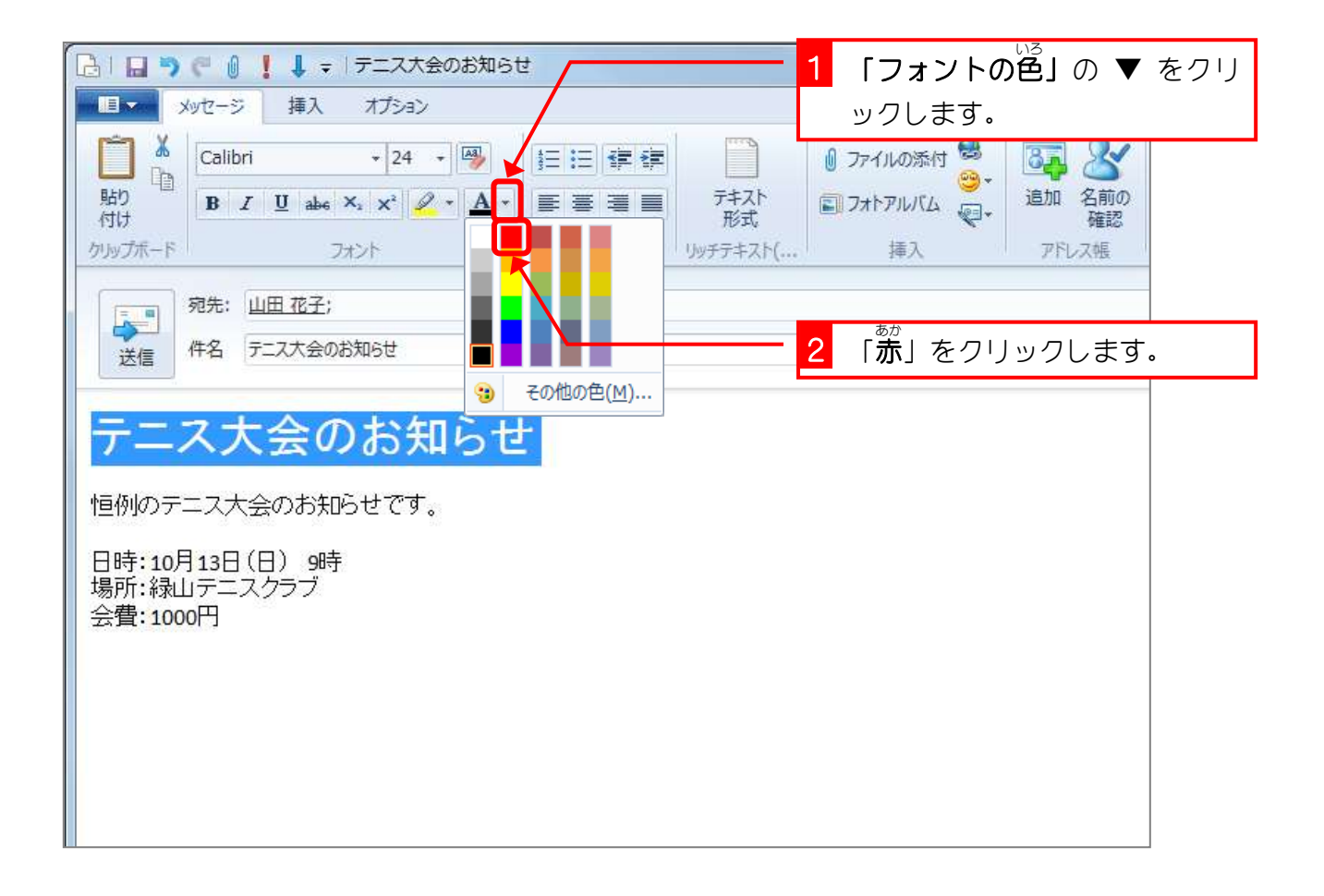

**3. 下線をつけましょう** 

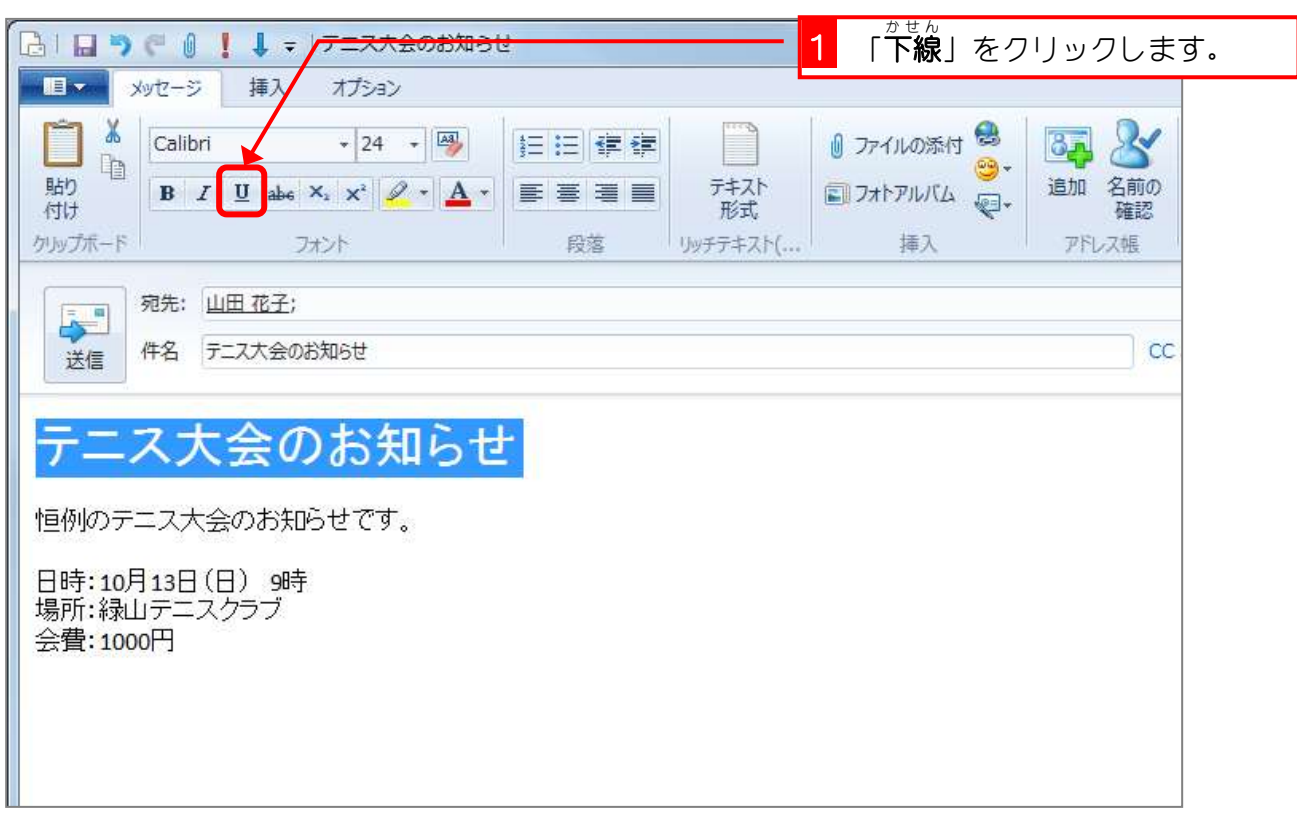

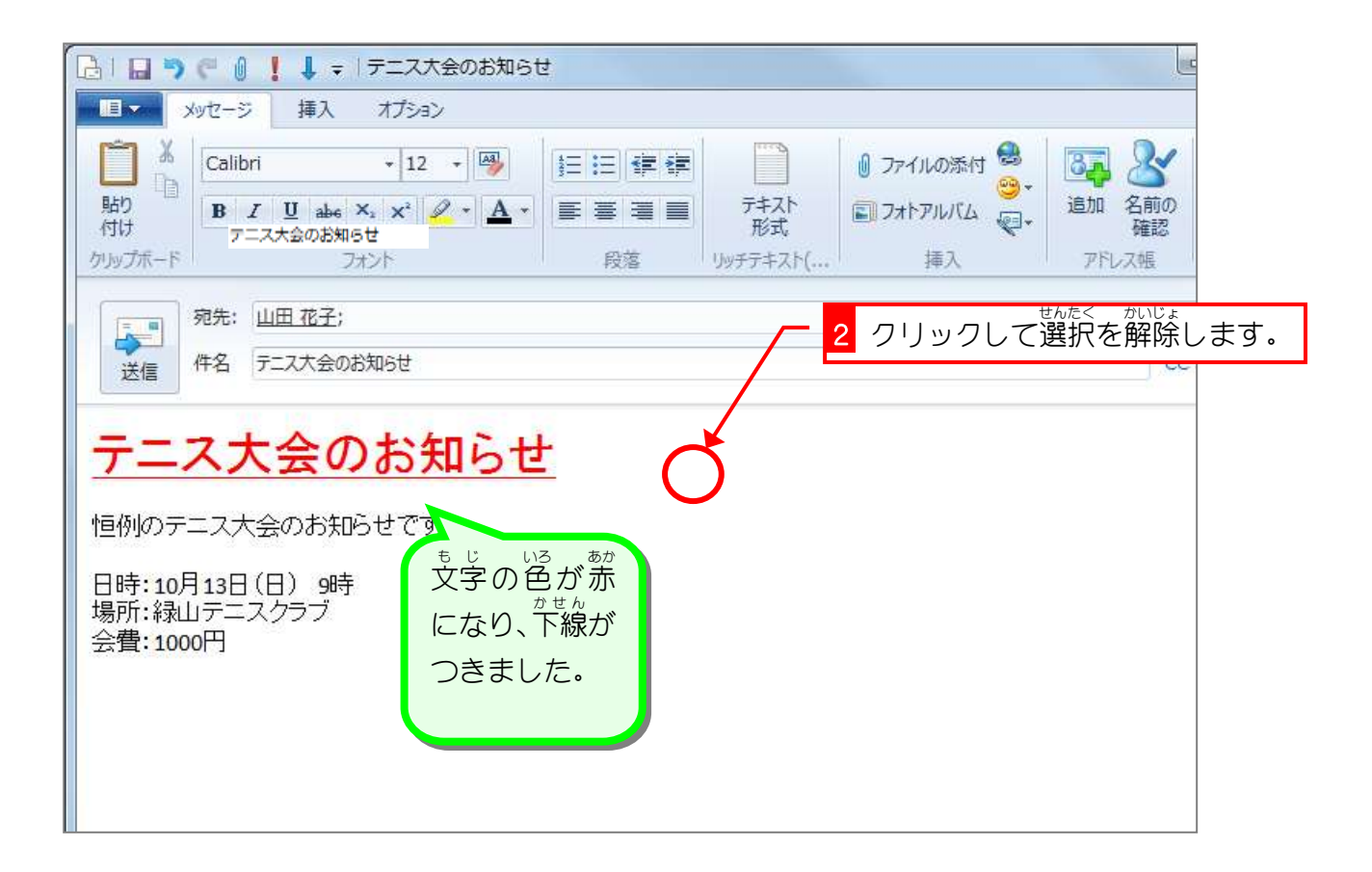

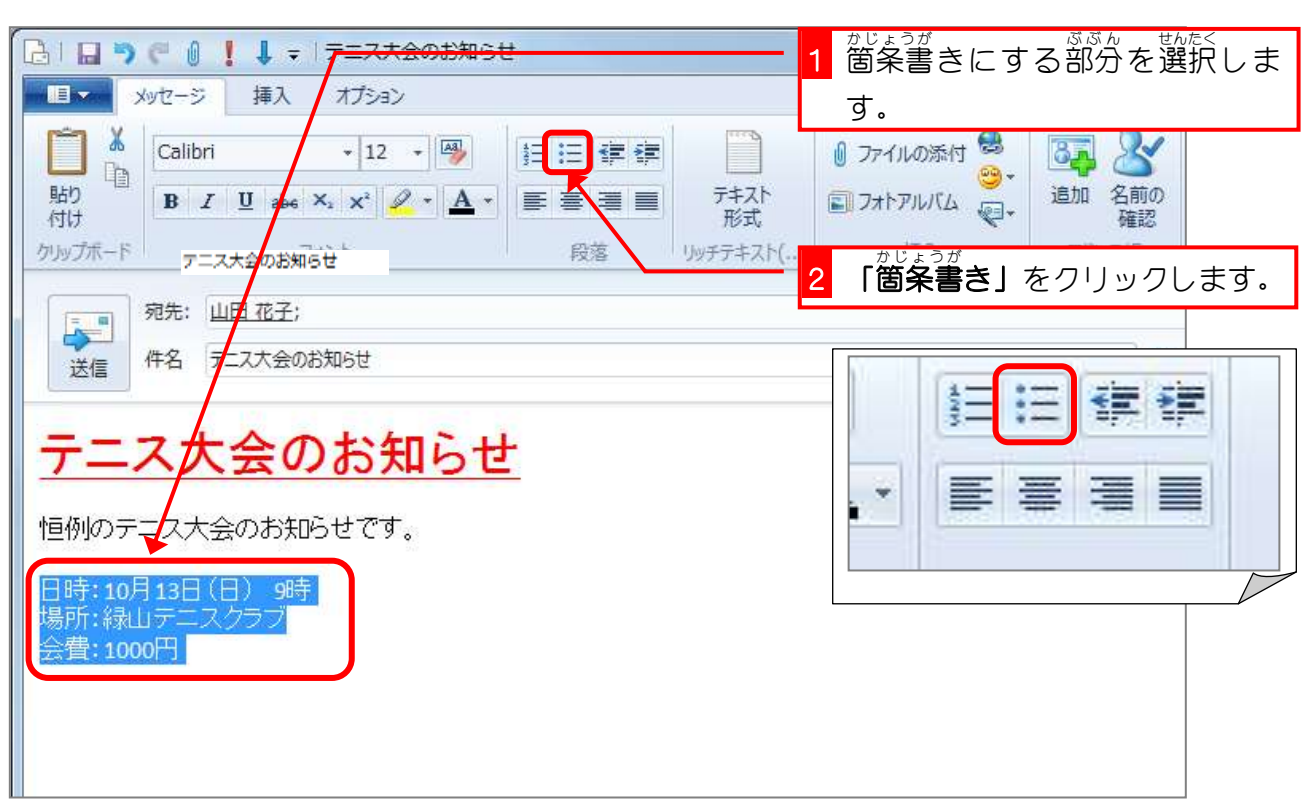

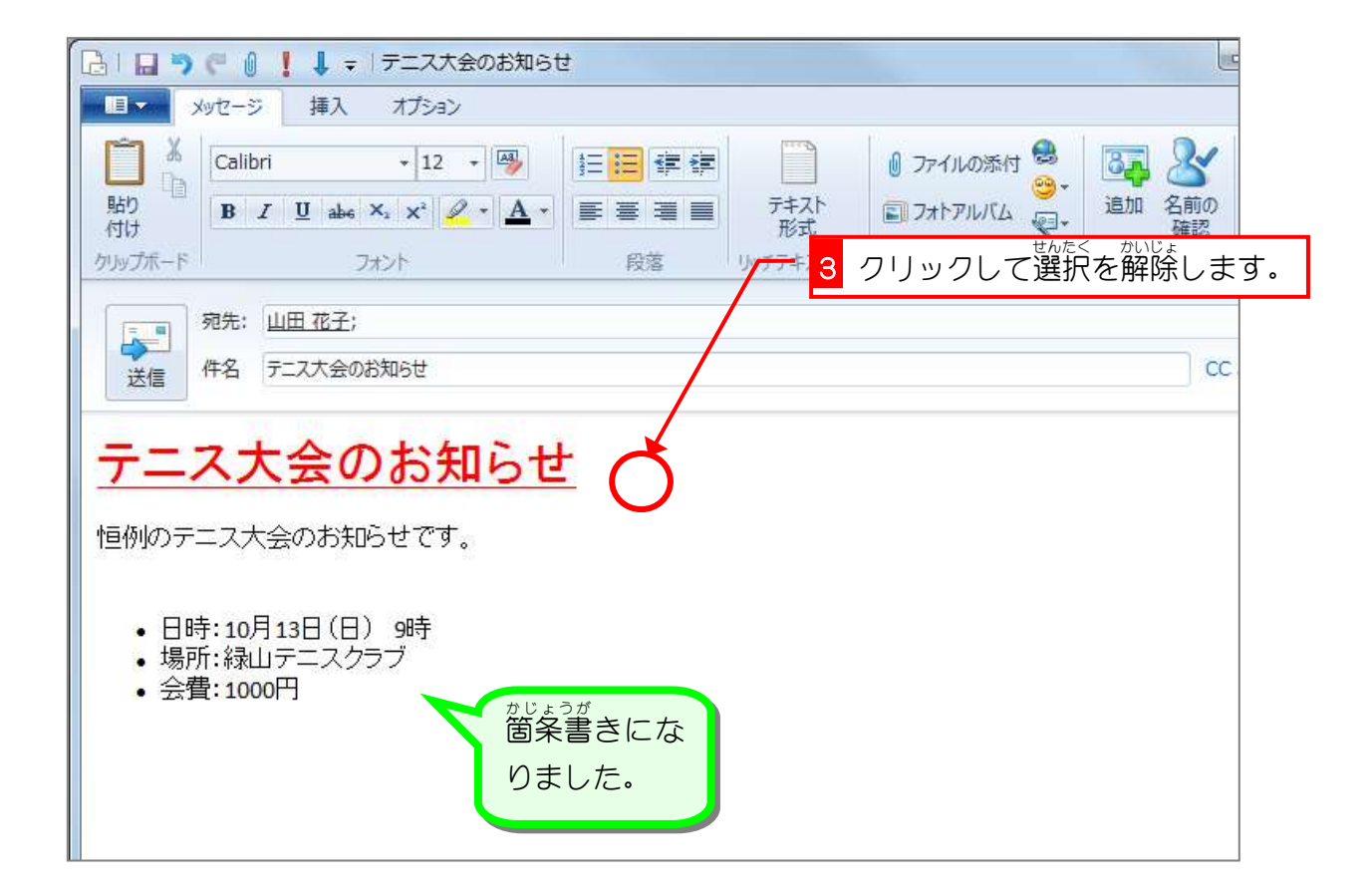

### **4. 箇条書きにしましょう**

# STEP3. メールに写真を貼り付けましょう

## 1. 写真を貼り付けましょう

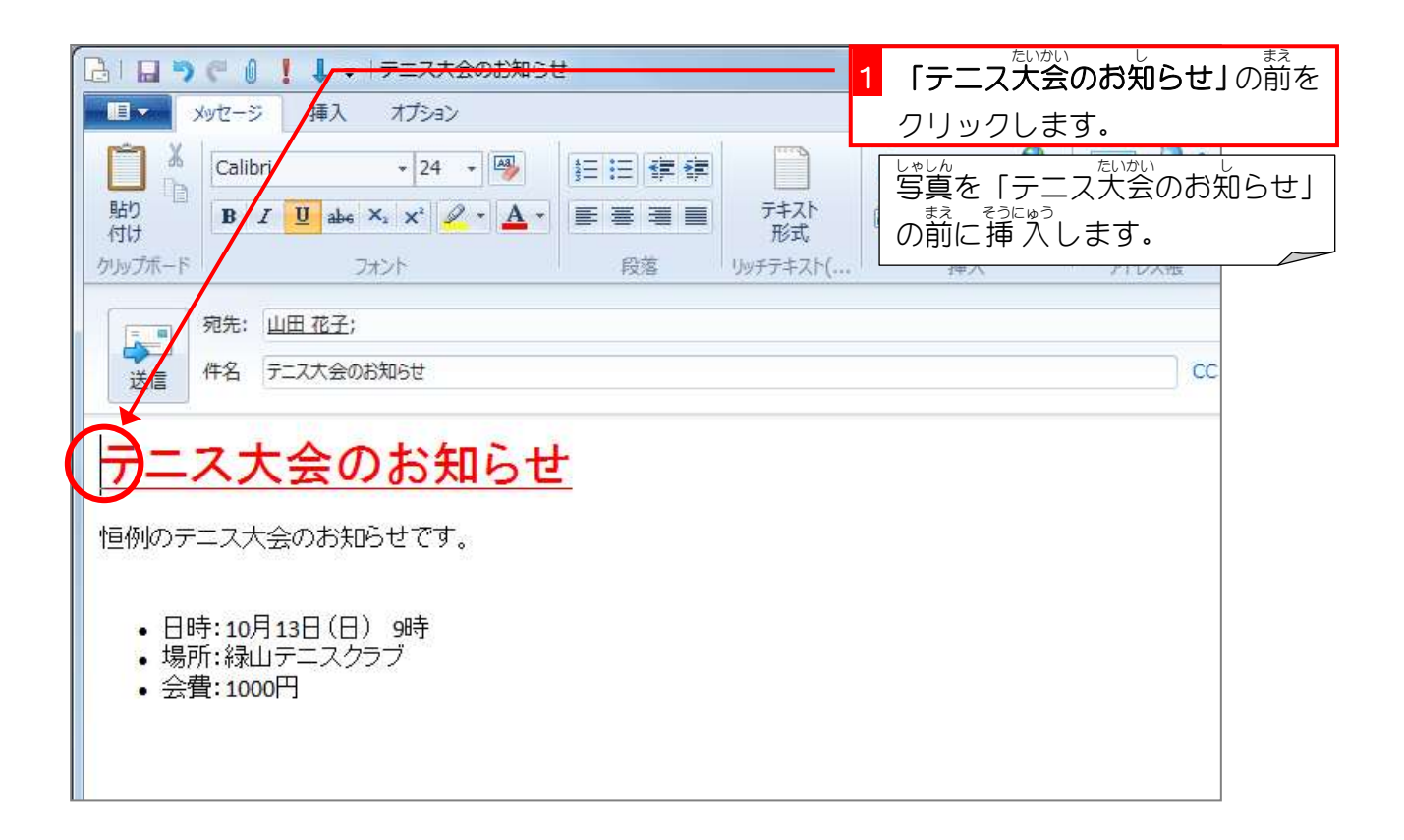

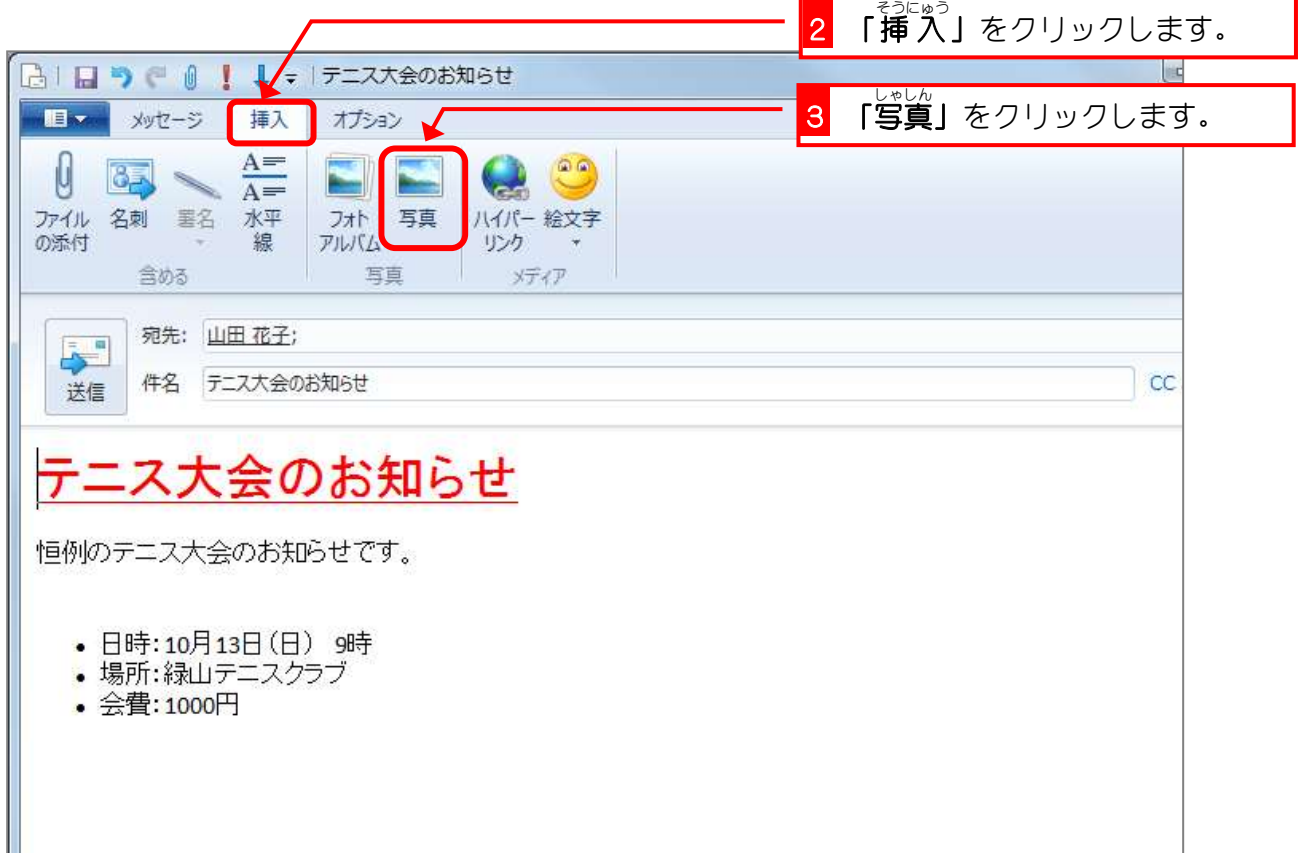

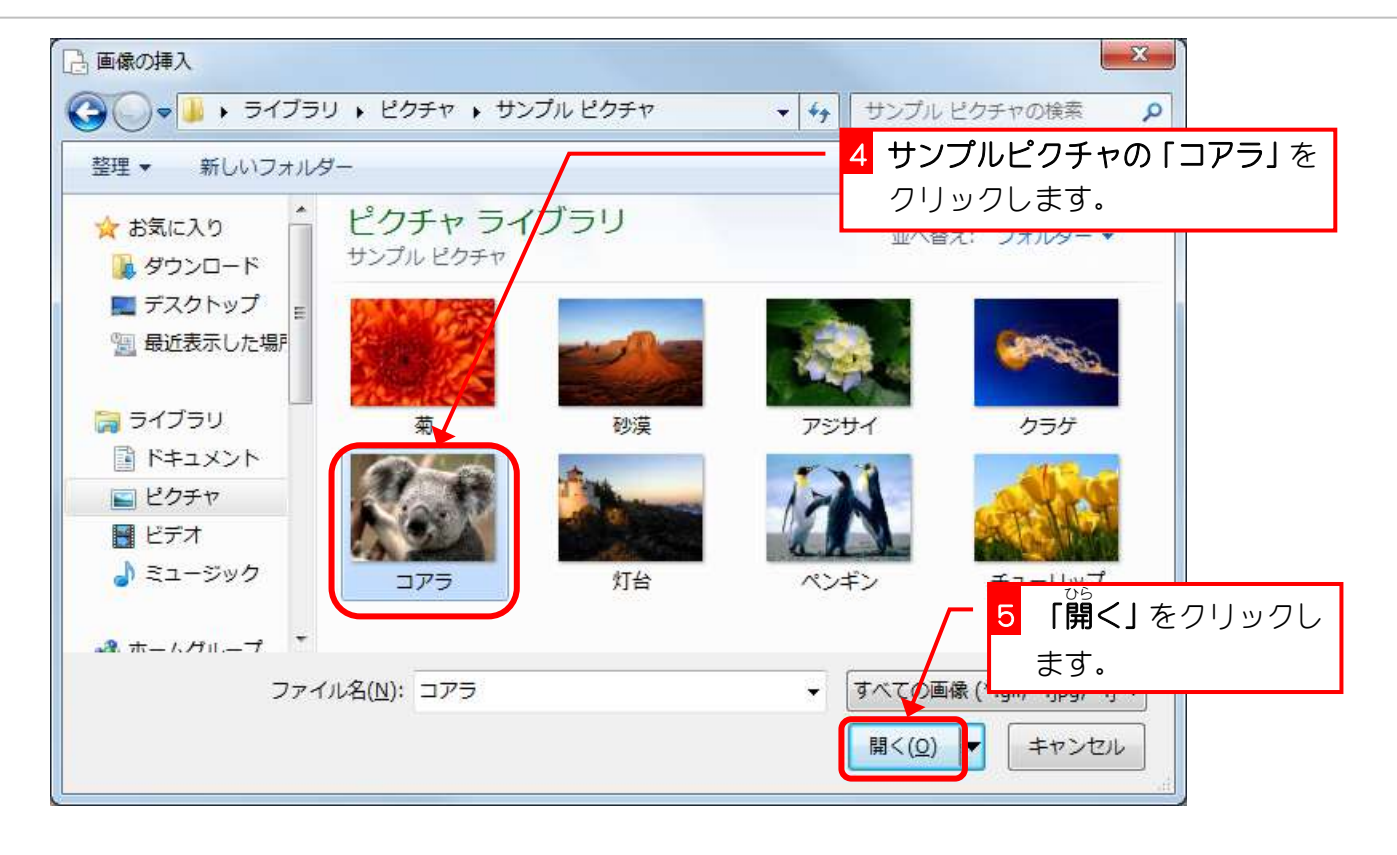

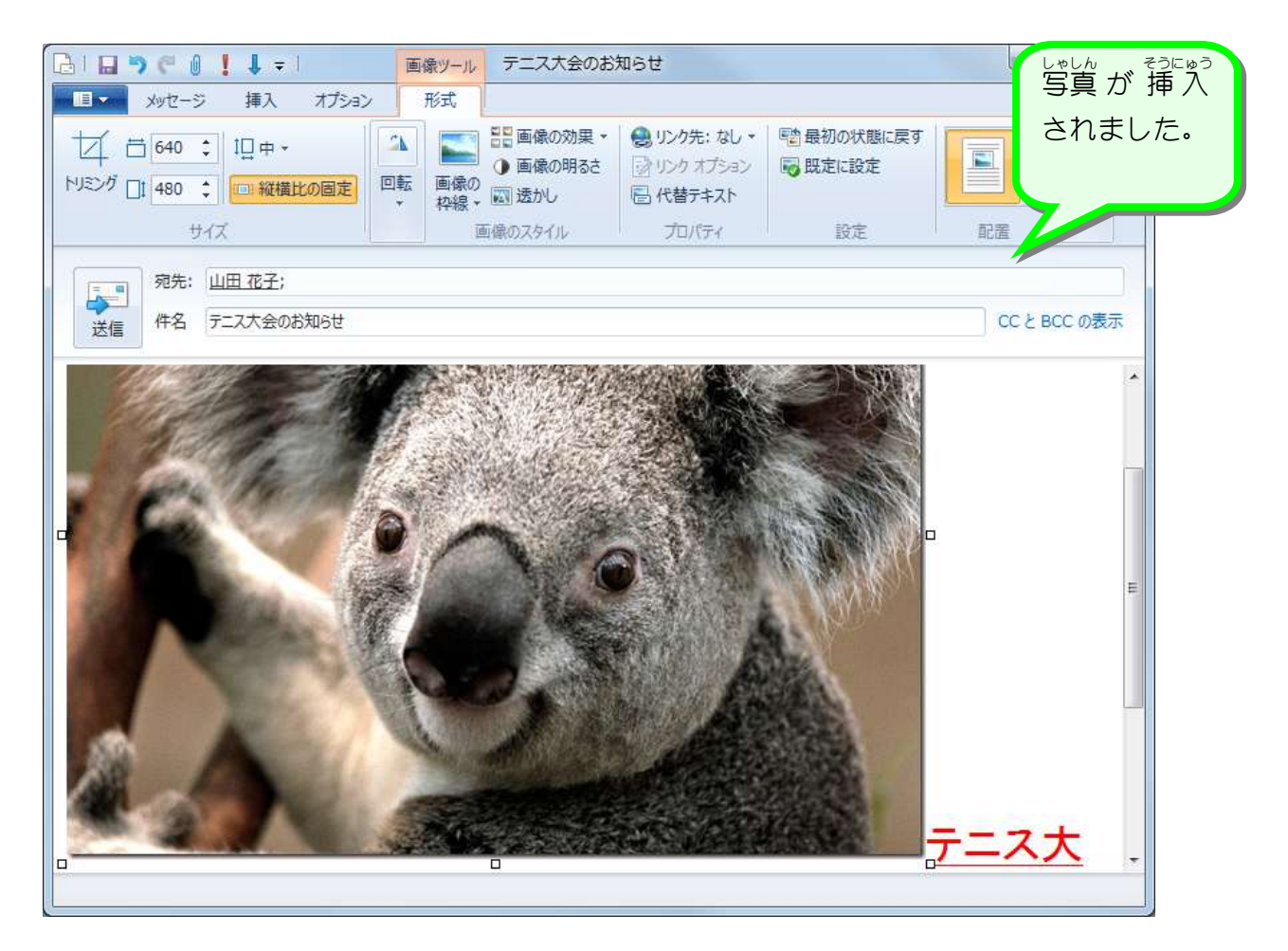

2. 写真を小さくしましょう

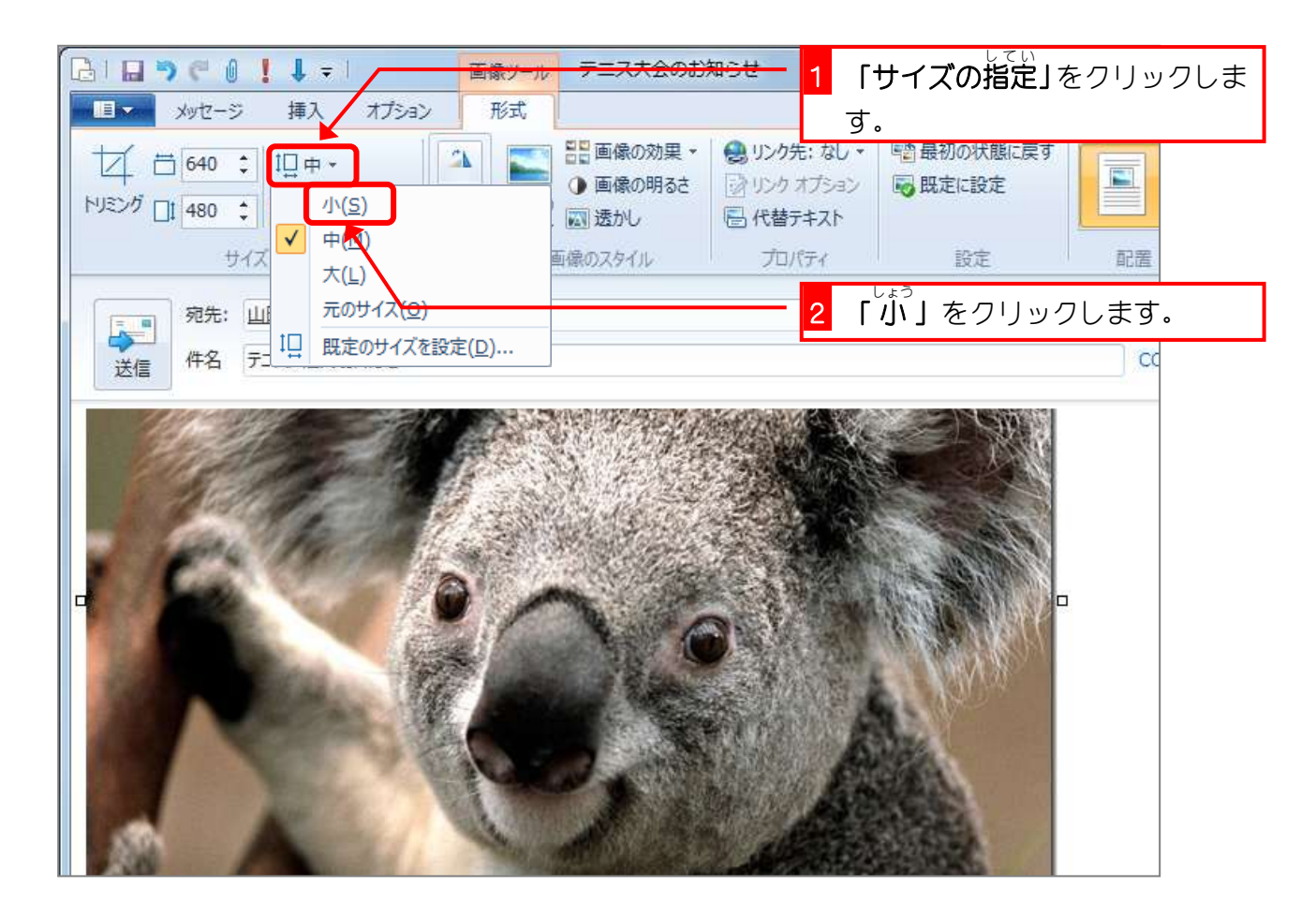

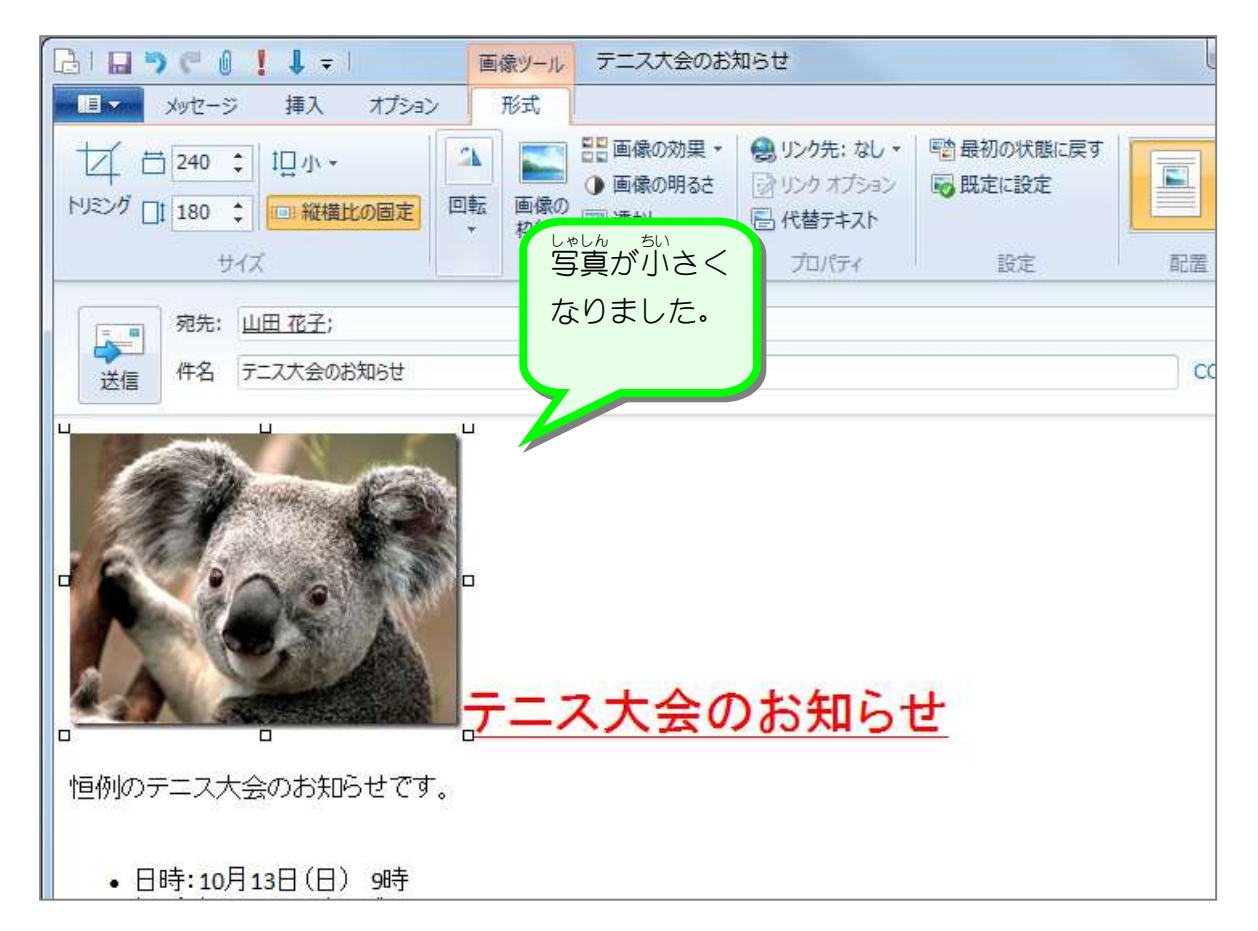

#### 3. 写真の配置を変更しましょう

 $\equiv$ 

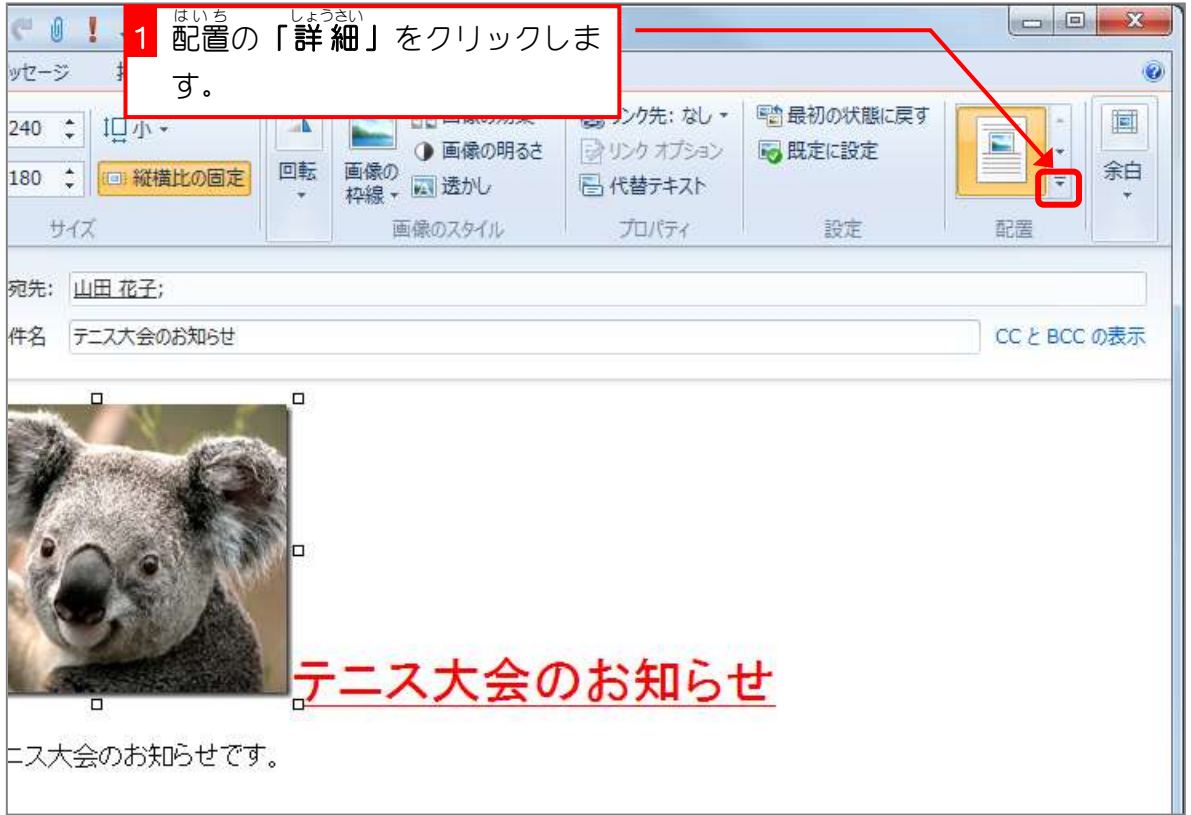

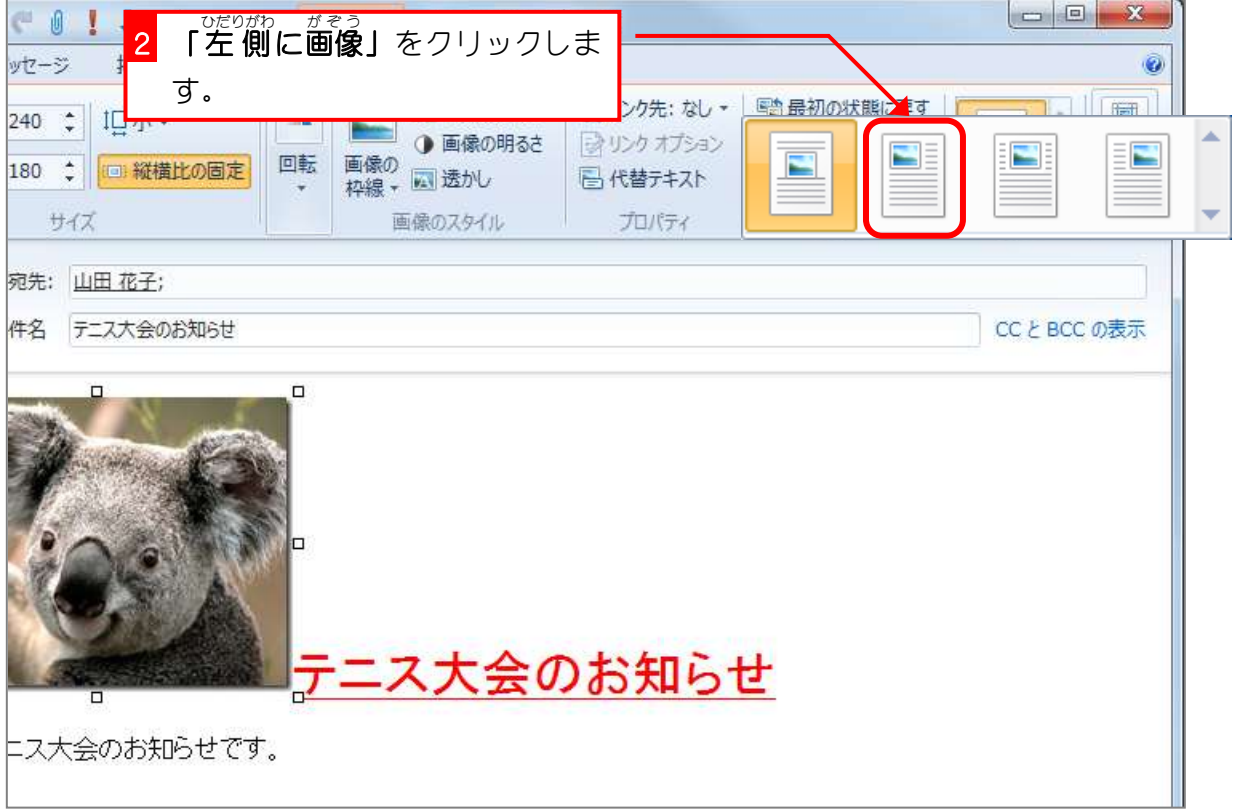

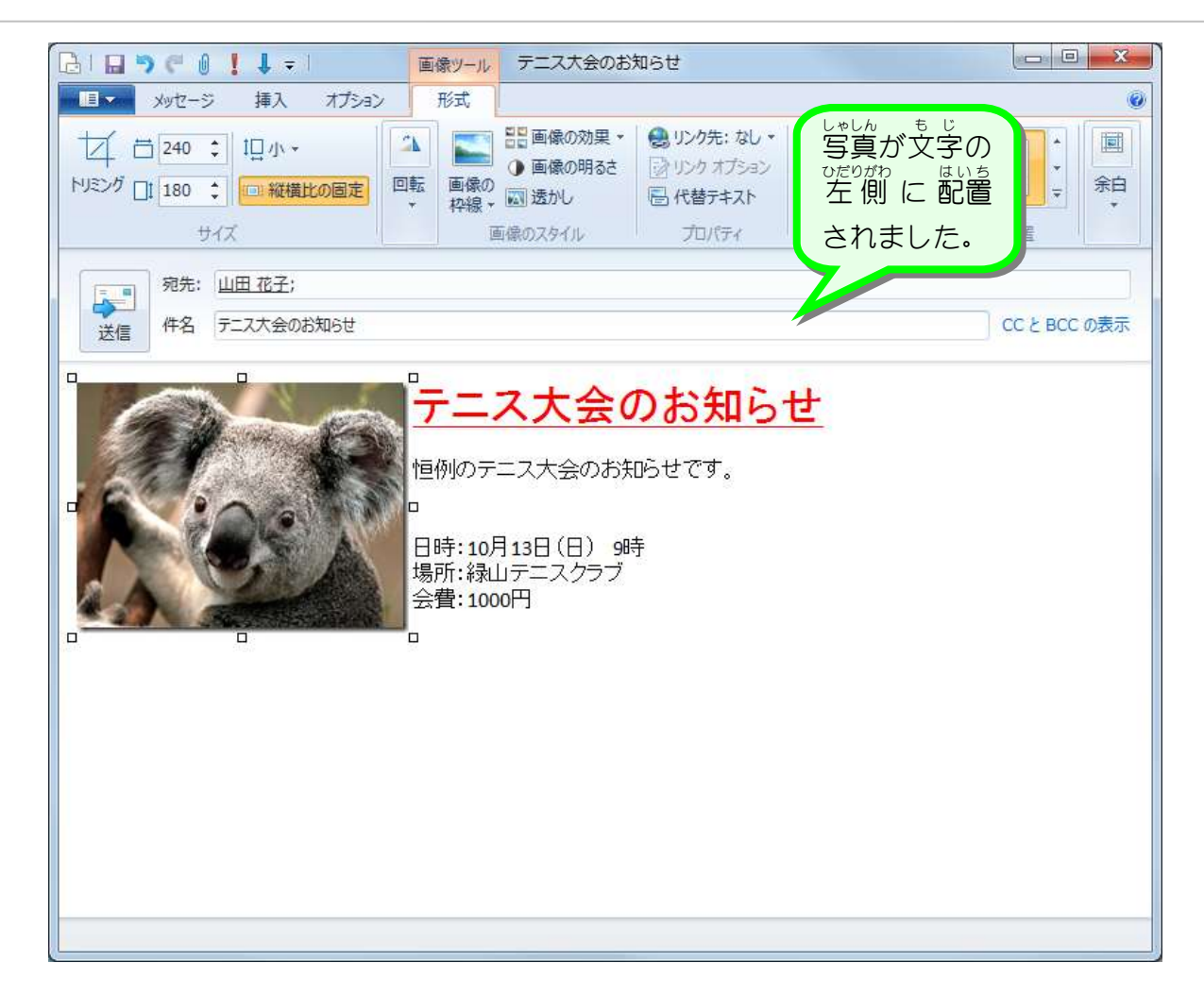

# 4. 写真の周りの余白を変更しましょう

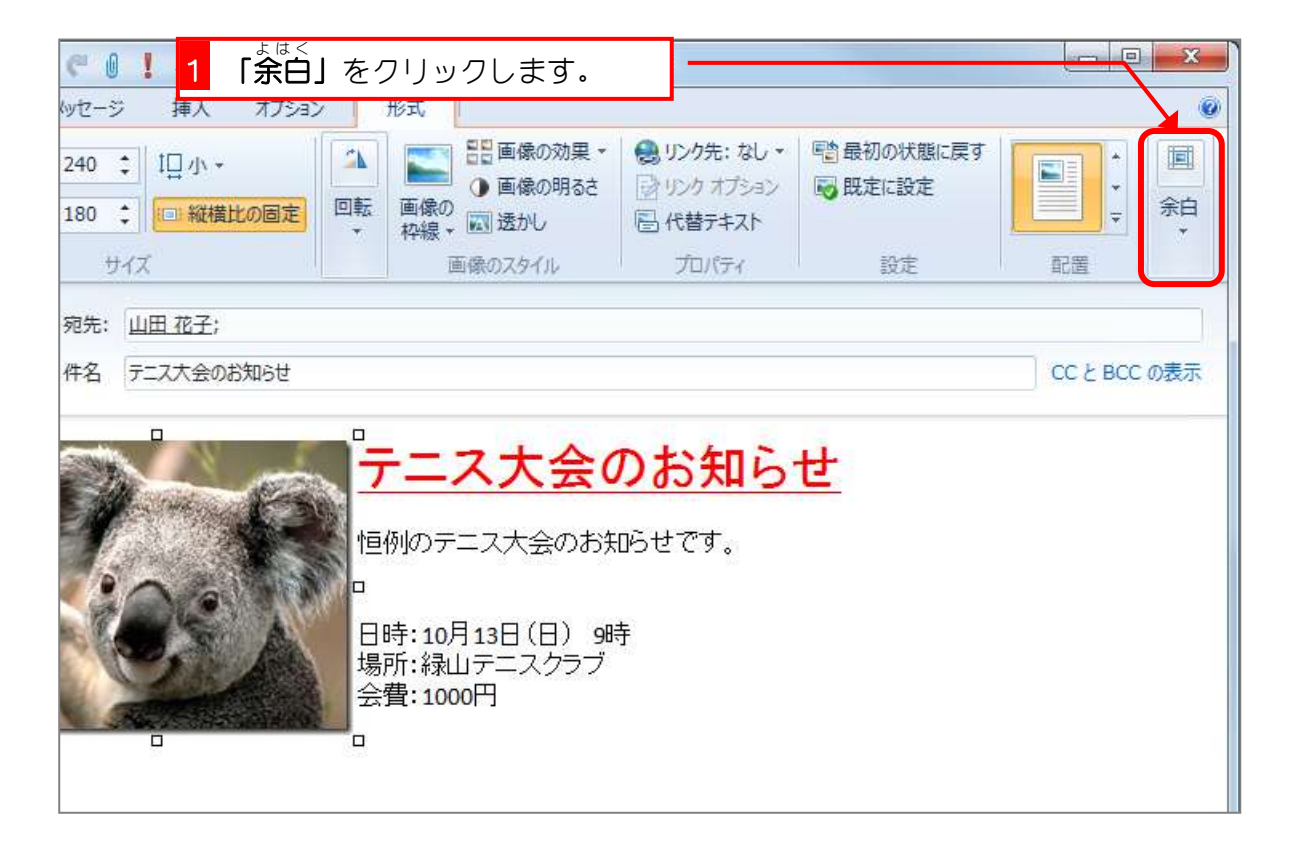